## **Guide to the Managers Risk Assessment and Closing out the Incident**

**The Managers Risk Assessment** – (to be completed by injured persons line manager / supervisor)

- If you are the manager of the injured person, you will be notified of the submitted incident report via email.
- You must complete the Managers Risk Assessment page. All fields with a red triangle are mandatory and must be completed.

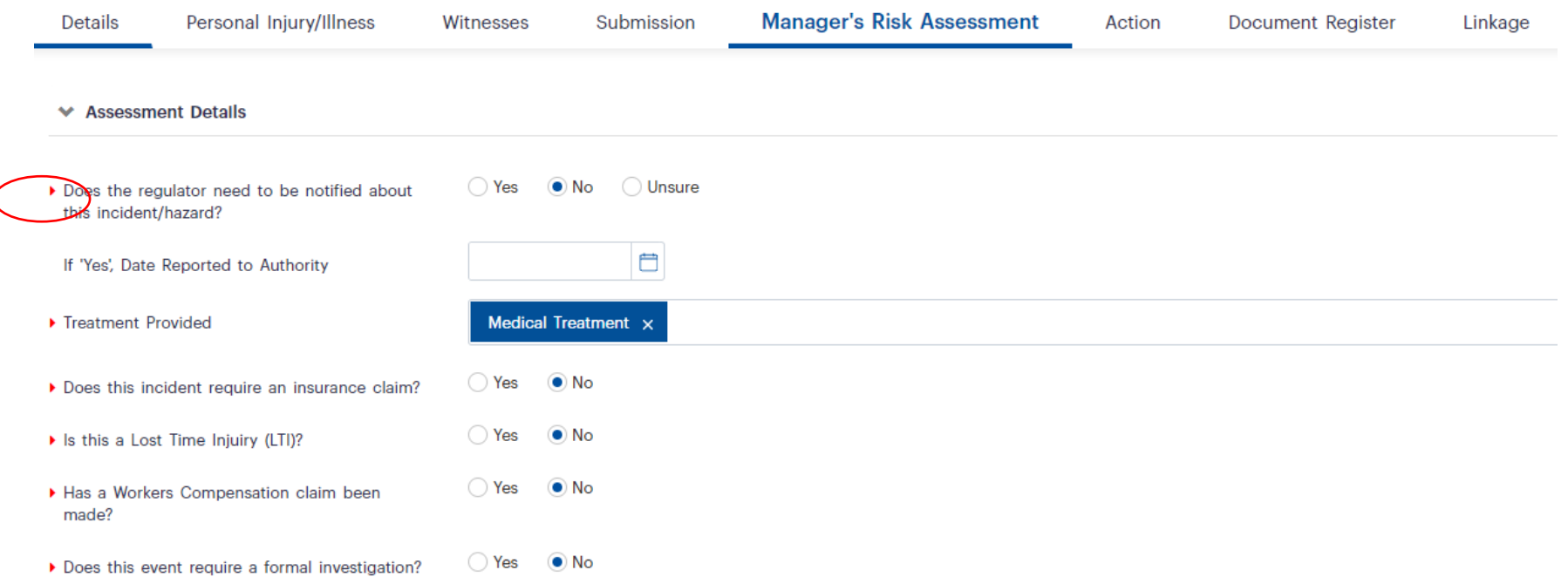

• Please note, if the incident is required to be reported to the Regulator; involves lost time from work extending over 1 working shift; or is deemed to be a "High or Extreme" risk; a formal investigation should be undertaken. We will cover the Formal Investigation page in another guide.

- You must calculate the Risk Rating using the UWA Risk Matrix embedded in Camms.
- Assign levels of Likelihood and levels of Consequence using the drop-down menus in each field box.
- You must then type in the risk rating. This will then allow you to select the specific risk rating range E.g. High (H2) in the drop down menu.
	- **₩** Risk Assessment

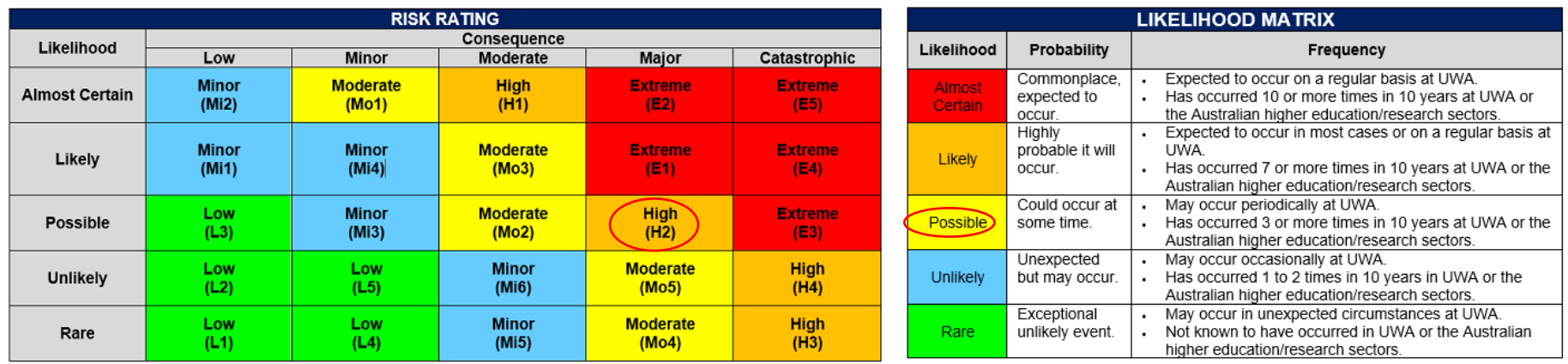

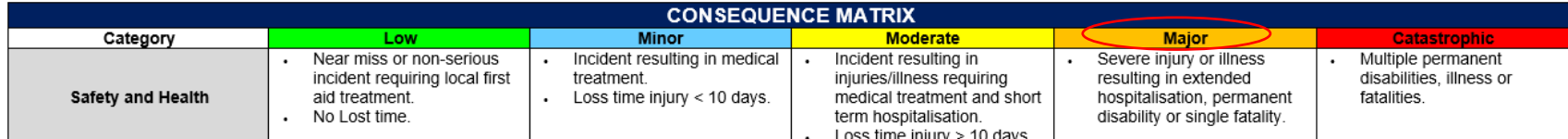

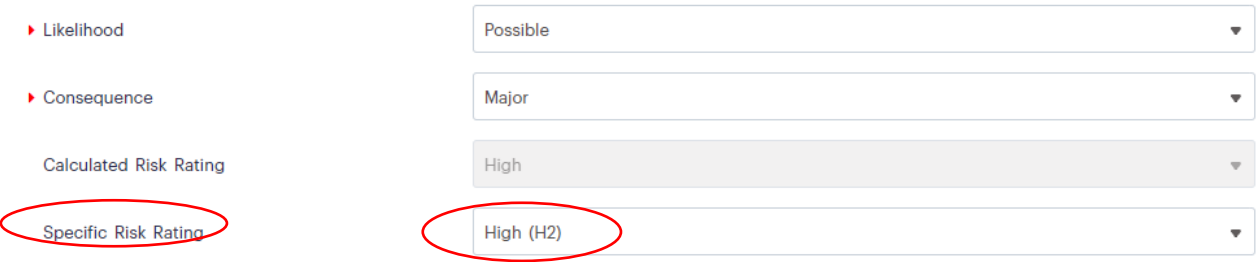

Select the Contributing Factors from the drop-down menu box. You can select multiple factors.

If at this stage the causes and corrective actions are clear, you can develop "Agreed Actions" by pressing the "Actions" button. This will populate the action in the "Actions Register" on the "Actions Page". You can also attach documents by pressing the "Documents" button.

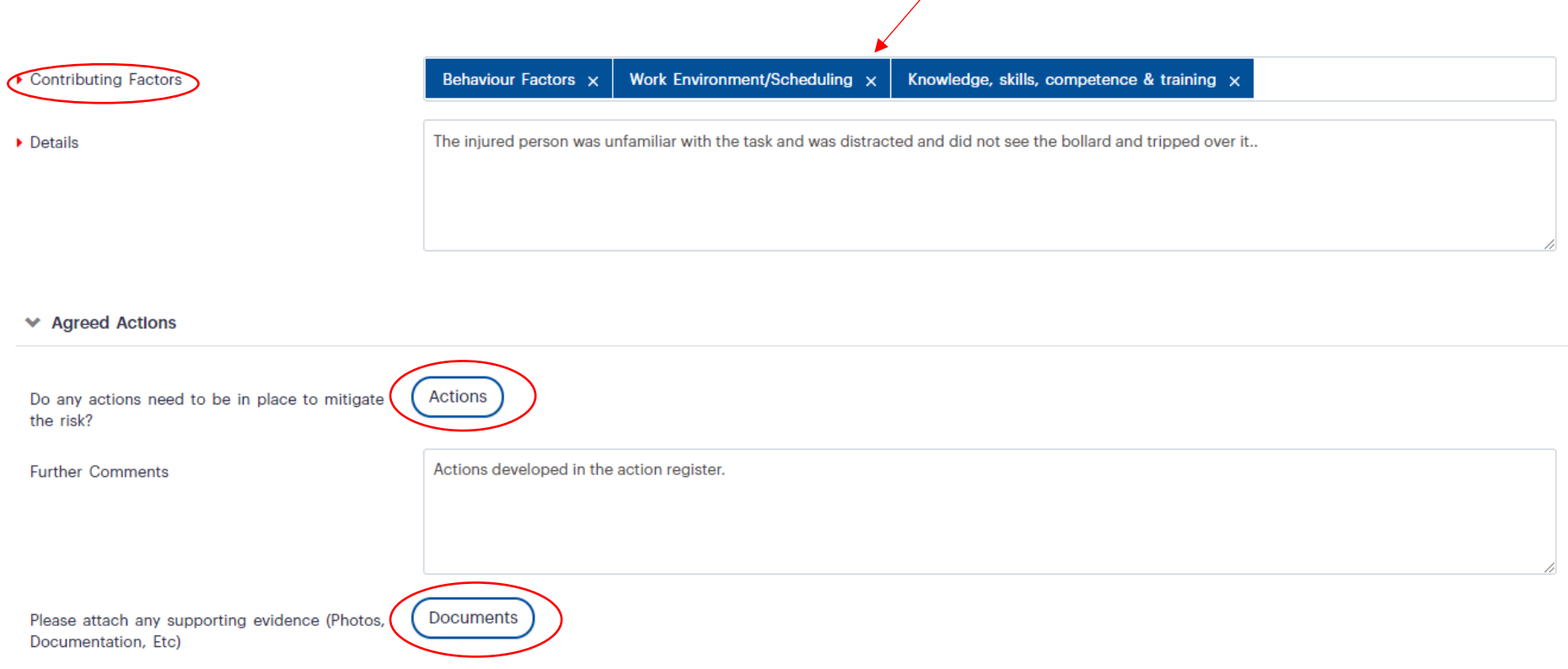

# **Actions Page**

• Add actions by pressing the "Add New" button.

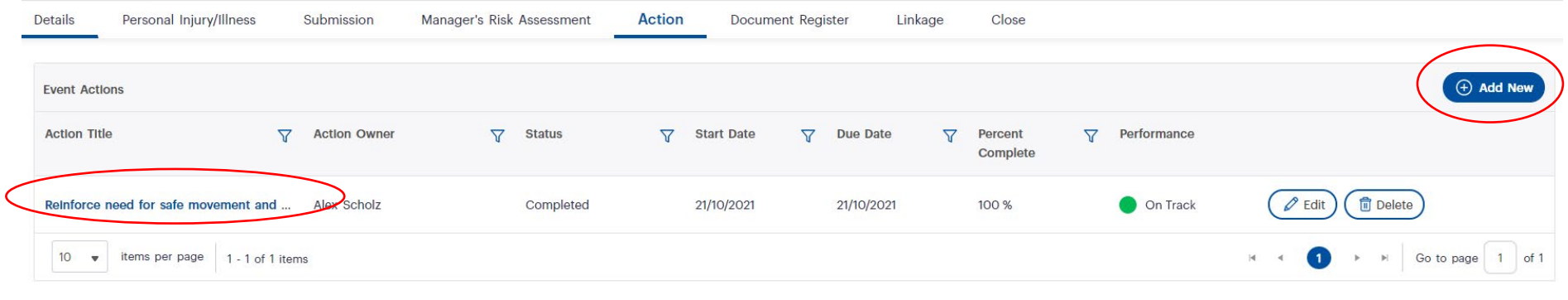

Previous

< Manager's Risk Assessment

**Next** Document Register >

- In the New Action details page complete all fields.
- Give the action a title and describe it in sufficient detail. Assign start and due dates and an Action Owner.
- The Action Owner will receive an email notification when this is done.
- Once satisfied the required information has been entered, press the "Save" button and the "Return" button to return to the Actions page.

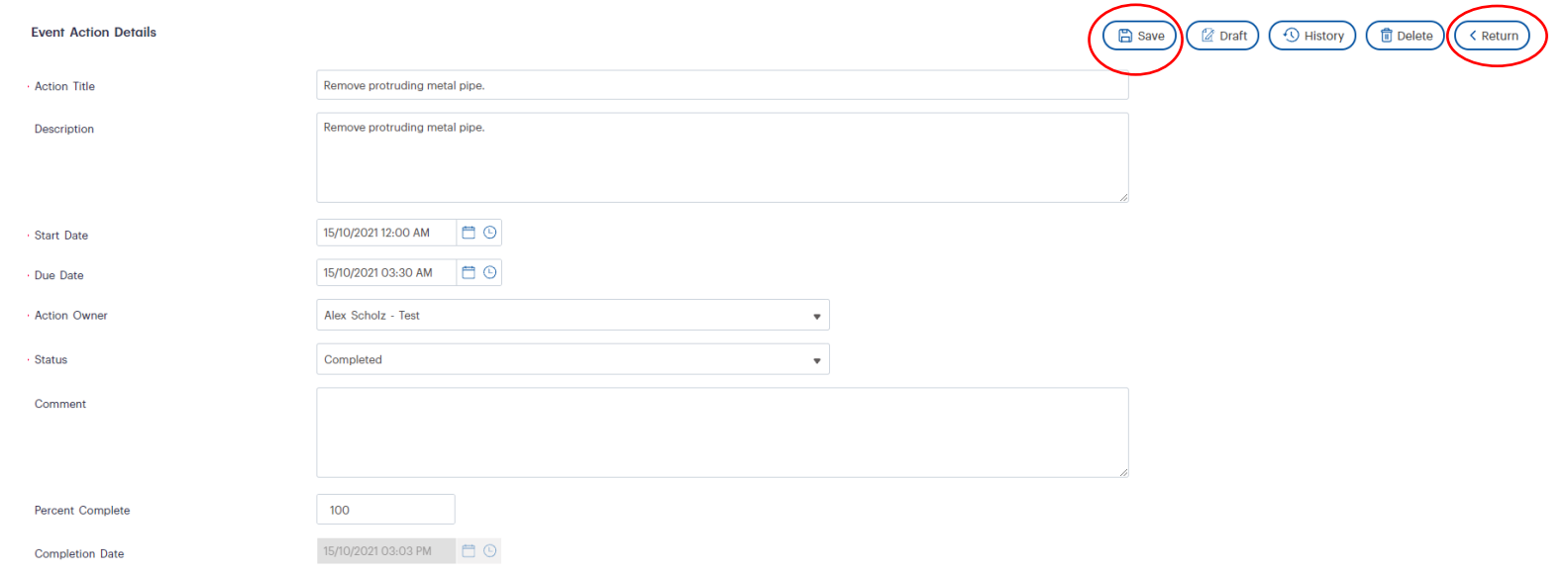

### **The Document Register Page**

- The Document Register page provides a table display of all the documents attached to the incident.
- To add a new document press the "Add New" button.
- When satisfied with the attached documents press "Next" to progress to the Linkage page.

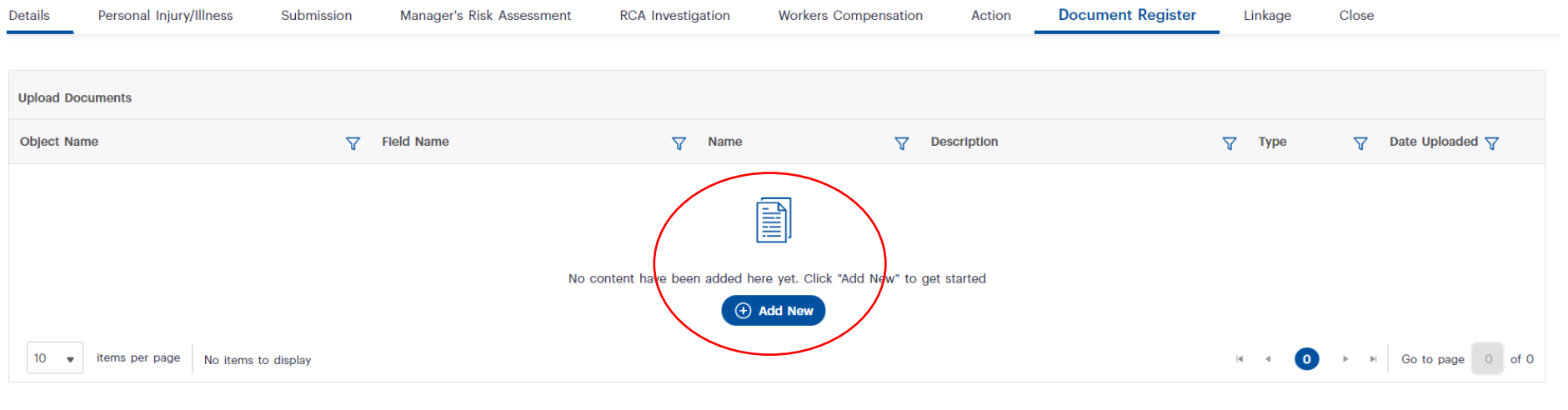

**Next** 

Previous

#### **The Linkage page**

The Linkage page allows you to link the incident to other documents e.g. an existing risk assessment to provide further context to the risk rating. Press the "+ New" button to add a new linkage.

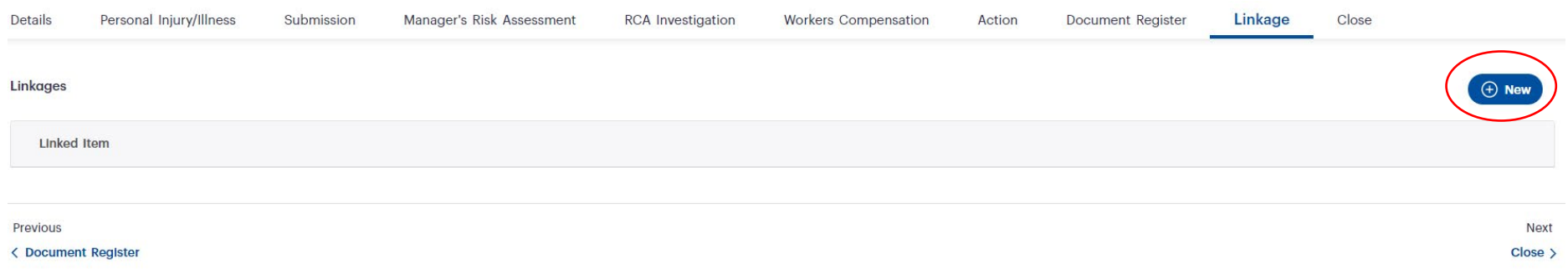

The two fields "Linkage Types" and 'Linkage" have drop down menus that allow you to select the relevant document.

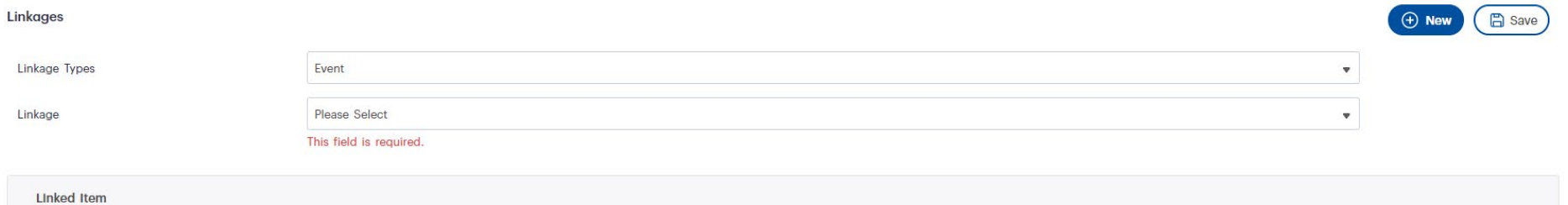

### **The Close page**

- The "Close" page allows you to change the incident record to a "Closed" Status.
- The "Status" field has a drop-down menu that allows you to change the incident to Closed.
- Once satisfied the sufficient information has been entered in the record, press the "Submit" button.

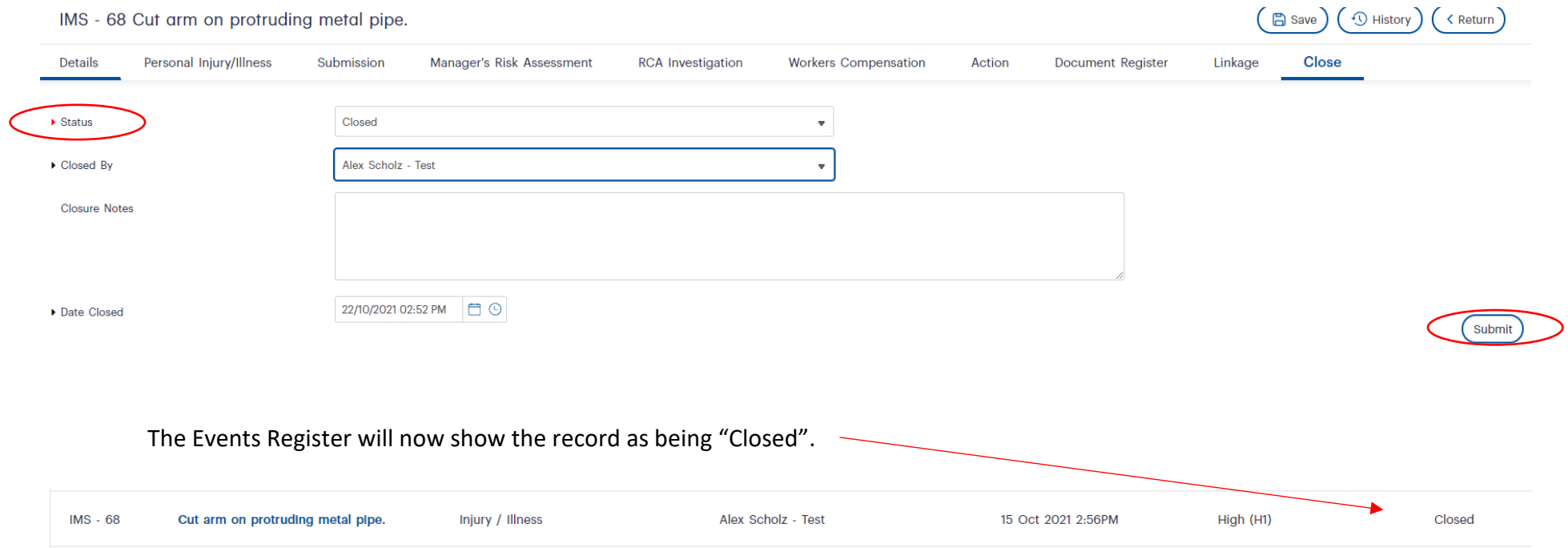